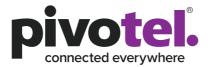

## Keeping you connected.

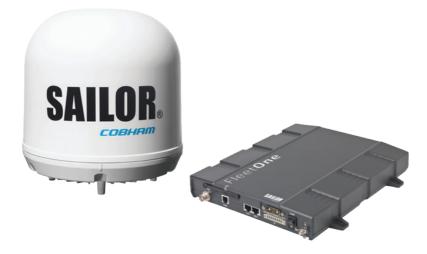

## Setup Guide for Cobham Sailor Fleet One

Before using your Cobham Sailor Fleet One system, please refer to the manufacturer's installation guide and user manual.

This guide serves as reference to the initial configuration settings that will be required to operate your Sailor Fleet One terminal with an Inmarsat Fleet One service from Pivotel. You are responsible to ensure the terminal's settings meet your business rules and applications. Pivotel shall not be held liable for any losses or damages incurred by users of this guide. The User Interface (UI) shown in this guide is based on Cobham Sailor Fleet One firmware version 1.25 and the UI may differ with older firmware versions.

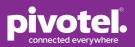

To edit the terminal settings, please ensure the SIM is installed, power supply cable is connected between the terminal and power supply and a computer is connected to the terminal using an RJ45 LAN cable. For initial setup it is not essential for the antenna to be connected but this will be required for correct operation.

## It is recommended to upgrade the terminal firmware version to version 1.26 to allow access to all areas of the Cobham Sailor Fleet One user interface without specific changes to the web browser configuration.

**Step 1**: Once a network connection has been established enter the default IP address for the Cobham Fleet One terminal into your web browser. The default IP address is 192.168.0.1. Upon connection, the terminal's Dashboard will display. Note that the 'Start Standard' link is shown. This link enables an IP data session to be started with the satellite service. It also signifies that the terminal is currently set for manual establishment of the data connection and will require this link to be selected each time an IP session is required.

|                |                                                    |                               |                         | COBHAN     |
|----------------|----------------------------------------------------|-------------------------------|-------------------------|------------|
| IGNAL:         | I                                                  |                               |                         |            |
| DASHBOARD      | PROPERTIES                                         |                               | SESSIONS TOTAL          |            |
| PHONE BOOK     | Airtime provider                                   | Pivotel Satellite Pty Limited | Standard voice inbound  | 00:05:01   |
| MESSAGES       | Position                                           | S 27°57', E 153°25'           | Standard voice outbound | d 00:10:28 |
| CALLS          | Status                                             | Ready                         | Standard data           | 301.29 MB  |
| SETTINGS       | Satellite selection                                | Auto                          |                         |            |
| ADMINISTRATION | Current satellite                                  | Asia-Pacific (elevation: 55°) |                         |            |
| HELPDESK       | Unit serial number                                 | 17430301                      |                         |            |
| SITE MAP       | Software version                                   | 1.26, build 1                 |                         |            |
|                | Local IP address                                   | 192.168.0.1                   |                         |            |
|                | IMEI number                                        | 35286206-005898-6             |                         |            |
|                |                                                    |                               |                         |            |
|                | Antenna status                                     | Tracking                      |                         |            |
|                | ONGOING DATA SESSIONS<br>(No active data sessions) |                               | ONGOING CALLS           |            |
|                |                                                    |                               | (No active calls)       |            |
|                | PROFILES ON LAN<br>(DEFAULT GROUP)                 |                               |                         |            |
|                | Start Standard                                     |                               |                         |            |
|                | Refresh                                            |                               |                         |            |

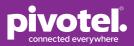

**Step 2**: To set the terminal to automatically establish an IP data connection you will need to navigate through the menu on the left-hand side to SETTINGS > LAN > Network user groups. You will be presented with the Administration Logon page. Enter the default Admin details. Username: admin; Password: 1234, and press 'Logon'.

|                         |                         |       | COBHAM |
|-------------------------|-------------------------|-------|--------|
| SIGNAL: 000000          | 1                       |       |        |
| DASHBOARD<br>PHONE BOOK | ADMINISTRATOR LOG       |       |        |
| MESSAGES                | User name:<br>Password: | admin |        |
| CALLS                   | Logon Cancel            |       |        |
| LAN                     |                         |       |        |
| Port forwarding         |                         |       |        |
| Network devices         |                         |       |        |
| Network classification  |                         |       |        |
| Network user groups     |                         |       |        |
| PPPoE                   |                         |       |        |

**Step 3:** After successful logon, you will be presented with the Network User Groups settings. Note that the default group will display the 'Automatic activation' as Disabled. Select the 'Edit' link for the Default group.

|                        |                 |          |                     |                         | COBHAM |
|------------------------|-----------------|----------|---------------------|-------------------------|--------|
| SIGNAL: 0000000        |                 |          |                     |                         |        |
| DASHBOARD              | NETWORK USER GI | ROUPS    |                     |                         |        |
| PHONE BOOK             | Name            | Status   | Internet connection | Automatic<br>activation |        |
| MESSAGES               | Group 0         | Disabled | Bridge mode         | Enabled                 | Edit   |
| CALLS                  | Default group   | Enabled  | Router mode         | Disabled                | Edit   |
| SETTINGS               |                 |          |                     |                         |        |
| LAN                    |                 |          |                     |                         |        |
| Port forwarding        |                 |          |                     |                         |        |
| Network devices        |                 |          |                     |                         |        |
| Network classification |                 |          |                     |                         |        |
| Network user groups    |                 |          |                     |                         |        |
| PPPoE                  |                 |          |                     |                         |        |

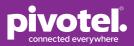

**Step 4**: The Network User Group settings for the Default group will be displayed. Under the APN settings please ensure that 'User defined' is selected. Enter "mvs.bgan.inmarsat.com" and that the 'User name' and 'Password' settings are blank. Failure to configure the correct APN may lead to no data connection being established.

**Optional:** Under PROFILES change the Automatic activation to 'Enabled'. This will configure the terminal to automatically attempt to establish a data connection whenever the terminal is started or the data connection is lost. Select 'Apply' to save the changes.

|                        |                       | СОВНАЛ                                       |
|------------------------|-----------------------|----------------------------------------------|
|                        | j                     |                                              |
| DASHBOARD              | NETWORK USER GROUP    |                                              |
| PHONE BOOK             | Name                  | Default group                                |
| MESSAGES               | Status                | Enabled                                      |
| CALLS                  | Internet connection   | Router mode                                  |
| SETTINGS               |                       | net connection only take effect after reboot |
| LAN                    | TCP/IP                |                                              |
| Port forwarding        | Oynamic IP address    |                                              |
| Network devices        | Ostatic IP address    |                                              |
| Network classification | IP Header compression | enabled     Opisabled                        |
| Network user groups    | APN                   |                                              |
| PPPoE                  | Ocommon               |                                              |
| Static route           | OSIM default          |                                              |
| Common                 | ONetwork assigned     |                                              |
| IP handsets            | OUser defined         | mvs.bgan.inmarsat.com                        |
| I/O connector          | User name             |                                              |
| Upload                 | Password              |                                              |
| Satellite selection    | PROFILES              |                                              |
| Language               | Automatic activation  | ©Enabled Doisabled                           |
| ADMINISTRATION         | Apply Cancel          |                                              |
| HELPDESK               |                       | Enable automatic                             |
| SITE MAP               |                       | activation                                   |

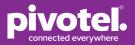

**Step 5:** The Network User Groups settings page should now be displayed. Ensure that the 'Automatic activation' setting for the Default group is now set to Enabled.

|                        |                |          |                     |           | COBHAM |
|------------------------|----------------|----------|---------------------|-----------|--------|
| SIGNAL:                |                |          |                     |           |        |
| DASHBOARD              | NETWORK USER G | ROUPS    |                     |           |        |
| PHONE BOOK             | Name           | Status   | Internet connection | Automatic |        |
| MESSAGES               | Group 0        | Disabled | Bridge mode         | Enabled   | Edit   |
| CALLS                  | Default group  | Enabled  | Router mode         | Enabled   | Edit   |
| SETTINGS               |                |          |                     |           |        |
| LAN                    |                |          |                     |           |        |
| Port forwarding        |                |          |                     |           |        |
| Network devices        |                |          |                     |           |        |
| Network classification |                |          |                     |           |        |
| Network user groups    |                |          |                     |           |        |

**Step 6**: Select the Dashboard from the left-hand menu. If configured correctly the terminal shall automatically attempt to establish a data connection. An active data session is denoted by the Status displaying 'Data active' and a Standard data entry in the ONGOING DATA SESSIONS section. For Pivotel satellite connections this shall be a 10.x.x.x address.

|                        |                                         |                                           |                                          | COBHAM   |
|------------------------|-----------------------------------------|-------------------------------------------|------------------------------------------|----------|
| SIGNAL:                |                                         |                                           |                                          |          |
| DASHBOARD              | PROPERTIES<br>Airtime provider          | Pivotel Satellite Pty Limited             | SESSIONS TOTAL<br>Standard voice inbound | 00:00:00 |
| PHONE BOOK<br>MESSAGES | Position                                | S 27°57', E 153°25'                       | Standard voice outboun                   |          |
| CALLS                  | Status Satellite selection              | Data active<br>Auto                       | Standard data                            | 0.75 MB  |
| ADMINISTRATION         | Current satellite<br>Unit serial number | Asia-Pacific (elevation: 55°)<br>10000000 |                                          |          |
| HELPDESK<br>SITE MAP   | Software version                        | 1.25, build 1                             |                                          |          |
|                        | Local IP address<br>IMEI number         | 192.168.0.1<br>30000000-000000-0          |                                          |          |
|                        | Antenna status<br>ONGOING DATA SE       | Tracking                                  | ONGOING CALLS                            |          |
| •                      | Standard data (10.16.0.169)             |                                           | (No active calls)                        |          |
|                        | Refresh                                 |                                           |                                          |          |